# **UF0328:**

**Organización y operaciones con hojas de cálculo y técnicas de representación gráfica de documentos**

**TEMA 1. Organización y operaciones con hojas de cálculo**

**TEMA 2. Técnicas de representación gráfica en documentos**

#### **OBJETIVOS**

· Analizar la información contenida en hojas de cálculo identificando los resultados y forma de presentación más adecuados, a través de gráficos, utilizando con precisión las fórmulas, funciones u otras herramientas adecuadas para alcanzarlos

# tema **1**

# **Organización y operaciones con hojas de cálculo**

### **1. LIBRO DE TRABAJO Y HOJA DE CÁLCULO**

Las aplicaciones informáticas de hojas de cálculo permiten el tratamiento de datos e información utilizando fundamentalmente libros de trabajo y hojas de cálculo. Estas aplicaciones permiten realizar operaciones con datos numéricos. Para facilitar dichas operaciones los números se organizan en una cuadrícula.

En este tema se abordarán todos los aspectos relativos a la metodología y procedimientos a seguir para identificar y utilizar funciones y operaciones en hojas de cálculo. En concreto se explicarán estas funcionalidades aplicadas a la herramienta Excel 2010, por su amplia difusión en el ámbito empresarial. Sin embargo, existen otras aplica- 8

- **Libro de trabajo y hoja de cálculo**
- **Tipos de datos: rótulos, valores, fórmulas, fechas y horas**
- **Diseño de hojas de cálculo**
- **Fórmulas y funciones**
- **Edición de hojas de cálculo**
- **Instalación personalizada de una hoja de cálculo**
- **Gestión de archivos: Grabación de hojas de cálculo en distintos formatos –plantilla y Web incluidos**
- **Impresión de hojas de cálculo**
- **Creación, utilización y asignación de tareas automatizadas**

#### **OBJETIVOS:**

- · Analizar la información contenida en hojas de cálculo e identificar resultados
- Identificar funciones y sus utilidades
- · Utilizar con precisión fórmulas y funciones
- · Identificar los distintos tipos de datos que contienen las hojas de cálculo

8

- Distinguir entre las diferentes opciones de configuración de la impresión de hojas y libros
- · Aprender a crear y utilizar tareas automatizadas

ciones de hojas de cálculo, por ejemplo: Calc es un programa de hoja de cálculo de OpenOffice, de código abierto cuyo funcionamiento es similar a Excel.

Un **libro de trabajo** está formado por un conjunto de hojas de cálculo que se encentran agrupadas en un único documento o archivo. En Excel, los libros de trabajo se guardan con extensión .xlxs. Cada hoja de trabajo se identifica por una etiqueta dentro de cada libro. En Excel los libros de trabajo se crean por defecto con tres hojas de cálculo.

Una **hoja de cálculo** (también se le denomina hoja de trabajo) está organizada en filas y columnas. Cada fila se identifica con un número y cada columna con una letra. La intersección de una fila con una columna se denomina celda. Cada celda se identificará con la letra de la columna y el número de la fila. Cada celda contendrá datos (de cualquier tipo: numérico, moneda, fecha, texto…), funciones, fórmulas o referencias a otras celdas.

Por tanto, el libro de trabajo es un documento o archivo que contienen las hojas de cálculo organizadas en hojas o páginas.

#### **1.1 Trabajo con varias hojas en un mismo libro. Incorporación de nueva hoja, desplazamiento de hojas, borrado y cambio de nombre**

Normalmente los libros de trabajo constan de varias hojas (aunque se puede trabajar con libros de trabajo que contengan una sola página). Cuando se crea un nuevo libro, (pulsando sobre el botón Libro en blanco, al que se accede haciendo clic en la pestaña Archivo y seleccionando la opción Nuevo, y posteriormente pulsando en el botón Crear) se muestran por defecto tres hojas de cálculo, identificadas con las etiquetas Hoja1, Hoja2 y Hoja3, que se muestran en la parte inferior de la pantalla. Pulsando sobre estas etiquetas se accede a cada una de las hojas.

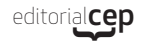

| Archivo<br>Inicio<br>Insertar<br>Guardan | Diseño de página                   | Fórmulas<br>Datos              | Vista<br>Revisar                           | Complementos   | Prueba de carga                 | Acrobat         | Equipo                |                 |
|------------------------------------------|------------------------------------|--------------------------------|--------------------------------------------|----------------|---------------------------------|-----------------|-----------------------|-----------------|
| Guardar como                             | <b>Plantillas disponibles</b>      |                                |                                            |                |                                 |                 |                       | Libro en blanco |
| z.<br>Guardar como Adobe PDF             | $\bigcirc$ Inicio<br>$\sim$<br>Tф. |                                |                                            |                |                                 |                 |                       |                 |
| <b>Abrir</b>                             |                                    |                                |                                            |                |                                 |                 |                       |                 |
| Cerrar                                   |                                    |                                |                                            |                |                                 |                 |                       |                 |
| Información                              | Libro en blanco                    | <b>Plantillas</b><br>recientes | <b>Plantillas de</b><br>ejemplo            | Mis plantillas | Nuevo a partir de<br>existente  |                 |                       |                 |
| Reciente                                 | Plantillas de Office.com           |                                |                                            |                | Buscar plantillas en Office.com |                 |                       | ÷               |
| Nuevo                                    | $\equiv$ $\geq$                    |                                | щ                                          |                |                                 |                 | $-1$                  |                 |
| Imprimir                                 | $=$<br>≡                           | 00000000000<br>.               |                                            | E              |                                 | $-$<br>$=$      | $-1$<br>r             |                 |
| Guardar y enviar                         | Agendas                            | Calendarios                    | Diseño de fondo                            | Facturas       | <b>Horarios</b>                 | <b>Informes</b> | Informes de<br>gastos |                 |
| Ayuda                                    | $-1$                               |                                | $\overline{\phantom{a}}$<br>$\overline{a}$ |                |                                 |                 | <b>COL</b>            |                 |
| a<br><b>Opciones</b>                     | <b>STATISTICS</b>                  |                                | ļ.                                         |                |                                 |                 | E                     |                 |
| Es Salir                                 | <b>TER</b>                         |                                |                                            |                |                                 |                 |                       |                 |
|                                          | Instrucciones                      | Inventarios                    | Listas                                     | Office Mobile  | Presupuestos                    | Programaciones  | Programadores         | ÷               |
|                                          |                                    |                                |                                            |                |                                 |                 |                       | Crear           |
|                                          | Recibos                            | Más categorías                 |                                            |                |                                 |                 |                       |                 |

*Crear un nuevo libro de trabajo*

La **incorporación de una nueva hoja,** se puede realizar siguiendo varios métodos:

- 1. Pulsando sobre el botón Insertar hoja de cálculo **D**, que aparece justo al final de la Hoja3. Al pulsarlo automáticamente se añade una nueva hoja de cálculo que se identifica con el nombre Hoja4 (o cualquier otro número dependiendo de las hojas insertadas).
- 2. Haciendo clic derecho sobre cualquiera de las hojas de cálculo y escogiendo la opción Insertar del menú contextual que se muestra. En este caso, aparece un cuadro de diálogo, en el que aparecen diferentes opciones. Se pulsará sobre Hoja de cálculo, para insertar una nueva hoja.

| Insertar<br>General<br>Soluciones de hoja de cálculo                                                              | $\overline{\mathbf{X}}$                                 |
|----------------------------------------------------------------------------------------------------|---------------------------------------------------------|
| Hoja de cálculo<br>Gráfico<br>Macro de<br>Microsoft Ex<br>Hoja internacional Diálogo de Excel<br>5.0<br>de macros | 田田<br>ŒП<br>Vista previa<br>Vista previa no disponible. |
| Plantillas de Office.com                                                                                          | Cancelar<br>Aceptar                                     |

*Cuadro de diálogo Insertar*

3. Otra opción para insertar una hoja es pulsando sobre el botón Insertar, que se encuentra en la sección Celdas dentro de la pestaña Inicio. Al desplegarlo, se deberá escoger la opción Insertar Hoja.

Para acceder a las hojas de un libro, basta hacer clic sobre ellas. Justo al lado de la primera hoja, se encuentran una serie de botones:

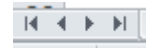

que nos permiten desplazarnos de unas hojas a otras. Pulsando el primer botón, se activa la primera hoja y pulsando el último, la última hoja. Pulsando el segundo botón se desplaza a la hoja anterior y pulsando el tercer botón a la siguiente.

Para seleccionar varias hojas contiguas, se pulsa sobre la primera hoja y manteniendo pulsada la tecla Mayúsculas, se hace clic en la última. Si las hojas no son adyacentes, se deberá pulsar la tecla CTRL e ir haciendo clic en cada una de las hojas que se deseen seleccionar.

Así mismo, las hojas también se pueden mover y colocar en distintas posiciones. Esto se puede realizar de dos formas.

- 1. Haciendo clic sobre la etiqueta de la hoja, el puntero del ratón cambia de aspecto y pasa a tener la apariencia de una hoja. Entonces, sin soltar el botón, arrastrar el ratón sobre las etiquetas de las hojas hasta la posición donde se desee colocar la hoja.
- 2. Pulsando el botón derecho del ratón y en el menú contextual que aparece escoger la opción Mover o copiar. Al escoger esta opción se muestra el cuadro de diálogo "Mover o copiar", que permite mover al final, en cuyo caso se situaría la hoja al final de las existentes o colocar la hoja entre cualquiera de las otras.

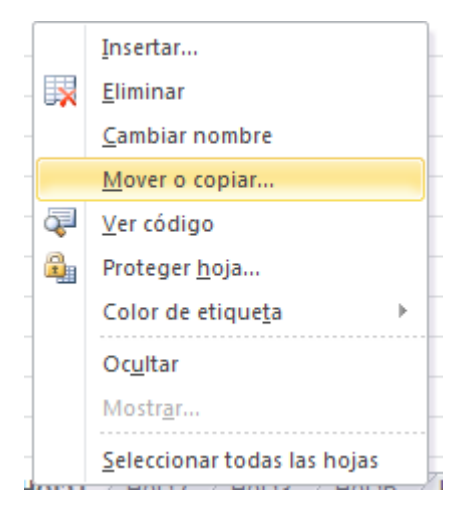

*Menú contextual opción Mover o copiar*

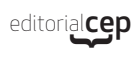

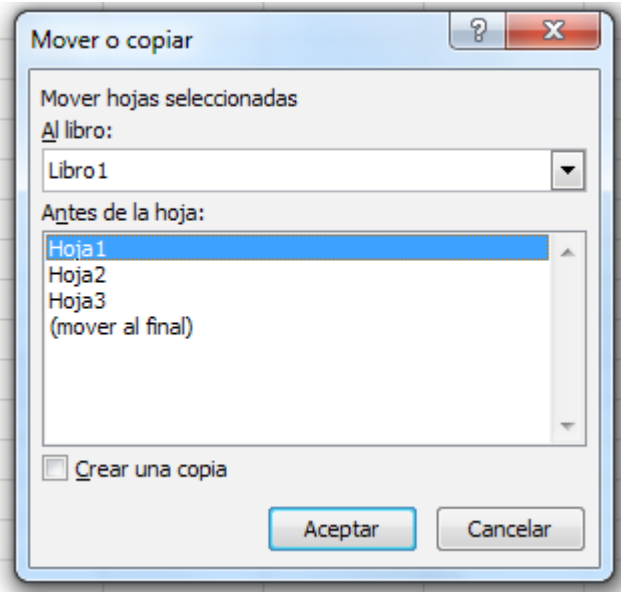

*Cuadro de diálogo Mover o copiar*

El procedimiento más rápido a realizar para el borrado de una hoja, es hacer clic derecho sobre la etiqueta de la hoja y en el menú contextual que aparece escoger la opción **Eliminar**. Otra forma es seleccionar la hoja a borrar, haciendo clic en su etiqueta y pulsar sobre el botón **Eliminar**, que aparece en la sección **Celdas**, dentro de la pestaña **Inicio**. Posteriormente se escoger la opción **Eliminar hoja**.

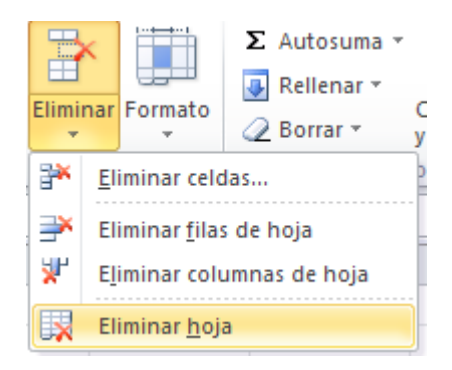

*Eliminar hoja*

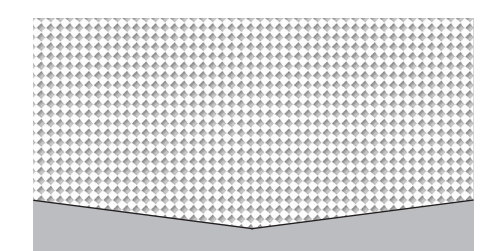

#### **TOMA NOTA**

El nombre de una hoja no puede estar repetido dentro de un mismo libro. Por tanto, no es posible tener dos hojas de cálculo con la misma etiqueta ya que Excel muestra un mensaje de error.

Para cambiar el nombre de una hoja, se debe hacer doble clic sobre la etiqueta de la hoja. De esta forma se marca la etiqueta y se puede editar el nombre de la hoja. Pulsar la tecla Enter para confirmar la edición o hacer clic sobre cualquier celda de la hoja.

Otra forma de cambiar la etiqueta a una hoja de datos es haciendo clic derecho sobre la etiqueta de la hoja y seleccionar la opción **Cambiar nombre**, del menú contextual que se muestra.

### **2. TIPOS DE DATOS: RÓTULOS, VALORES, FÓRMULAS, FECHAS Y HORAS**

Los datos que se incluyen dentro de una hoja de cálculo pueden ser de muchos tipos.

Los tipos de datos que se incluyen en un libro de trabajo pueden ser básicamente de dos tipos:

- **Constantes**. Datos introducidos en la celda y que permanecerán inalterables. Se introducen directamente en la celda (Sólo cambiarán en el caso en el que sean editados por el usuario). Existen varios tipos de valores constantes. Estos pueden ser:
	- · **Números. Del 0 a 9**. Se puede anteponer el signo **"-" ,**  para números negativos.
	- **Fecha/Hora.** Estos tipos de datos contienen fechas u horas. Las fechas se pueden introducir, escribiendo el signo "/", entre los días, meses y años. También se puede utilizar el signo "- ", aunque en este caso, al introducirse el dato tipo fecha, se pondrán los signos "/", entre los días, meses y años. Para introducir un dato tipo hora, se deberá teclear el signo ":".
	- · **Rótulo o texto.** Este tipo de dato podrán ser cualquier letra, dígito o carácter especial.
- **Variables**. Normalmente serán fórmulas, funciones o referencias a otras celdas. Se clasifican como variables, porque su resultado dependerá del contenido de otras celdas y podrá variar si varían los contenidos de las celdas que incluyen datos constantes. Normalmente, serán una combinación de valores constantes con operadores y/o funciones y/o referencias a

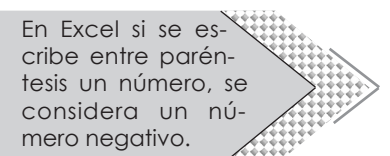

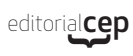

celdas. Para introducir este tipo de datos se debe anteponer el signo **"=".** Estos datos variables pueden ser:

- **Fórmulas.** Una fórmula está formada por valores contantes, combinados con operadores, con funciones, con referencias a celdas, o con otras fórmulas. En la celda se escribirá la fórmula, comenzando con el signo "=" y a continuación los valores constantes, las referencias a celda, etc. y operadores. Al pulsar la tecla Enter, se mostrará el resultado de la fórmula, es decir, el resultado de aplicar la operación marcada por los operadores. Existen distintos tipos de operadores.
- **Funciones.** Las funciones son fórmulas predefinidas que realizan cálculos específicos. Las funciones se identifican a través de un nombre. Todas las funciones tienen la misma estructura: comienzan por el signo "=", a continuación, el nombre, después los argumentos (pueden aparecer o no, en cualquier caso, se deberán presentar, entre paréntesis). Ejemplo: =Suma(A1:A2)

## **3. DISEÑO DE HOJAS DE CÁLCULO**

Cuando hay que crear una hoja de cálculo, es importante tener presente varios aspectos. Por una parte, se debe determinar qué datos se debe incluir en la filas y columnas, cuáles son los cálculos a realizar y en función de ello, cuál será la mejor distribución de los mismos. Por ejemplo, si se desean presentar datos referidos a las ventas realizadas en el primer semestre, se puede optar por presentar los rótulos de los meses distribuidos por filas o por columnas.

Otros aspectos relativos al diseño tienen que ver con el formato de los datos (incluso se pueden aplicar formatos condicionales) y la presentación de los mismos dentro de la hoja de cálculo. Es decir, las características de aspecto a aplicar de modo que se realce la presentación de la hoja y se muestre lo más legible y atractiva posible.

Las opciones más habituales de formato de datos se encuentran en las secciones **Fuente** y **Número** y **Alineación**.

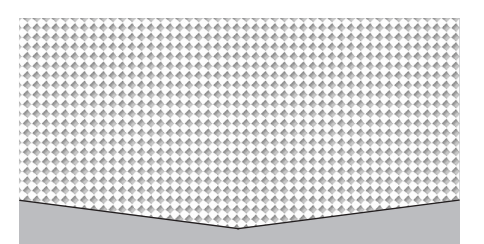

#### **RECUERDA**

Para introducir datos en una celda, basta con escribir directamente sobre ella y para validar los datos introducidos, se pulsará la tecla Enter, la tecla Tabulador o las teclas de desplazamiento del teclado.

| Calibri |               |  | ▼ 11 ▼ $\mathbf{A}^*$ $\mathbf{A}^*$ $\equiv$ $\equiv$ $\mathbf{B}$ $\mathbf{B}^*$ $\equiv$ $\mathbf{B}$ Ajustar texto |                                                                                    | General |  |
|---------|---------------|--|----------------------------------------------------------------------------------------------------|------------------------------------------------------------------------------------|---------|--|
|         |               |  |                                                                                                    | N K S -   H -   G - A -   三 三 三   字 字   国Combinary centrar -   99 - % 000   18 - % |         |  |
|         | Fuente<br>īя. |  | Alineación                                                                                                    |                                                                                    | Número  |  |

*Secciones Fuente, Alineación y Número*

En la **sección Fuente** se encuentran los botones que permiten dar formato a las celdas, con respecto a su apariencia. El desplegable de tipos de fuente permite seleccionar entre diferentes tipos de letras. Del mismo modo, pulsando en el desplegable de tamaño de la fuente, se podrá optar por diferentes tamaños de la fuente. Los botones de aumentar y disminuir el tamaño de Fuente  $\mathbf{A}^*$ , permiten también aumentar o disminuir el tamaño de la fuente, respectivamente, pulsando sobre ellos. Los botones que permiten aplicar estilos son los de Negrita, Cursiva y Subrayado. Pulsando sobre ellos, se podrán aplicar, negritas, cursivas y diferentes opciones de subrayado, respectivamente.

El botón de Bordes  $\mathbb{H}^*$  permite aplicar distintas opciones de borde a las celdas. Pulsando sobre el desplegable, se muestran las distintas opciones. Se puede seleccionar sobre cualquiera de ellas y se aplicarán los bordes, que se muestran. También se puede escoger el color y estilo del borde, pulsando sobre las opciones **Color de la línea** y **Estilo de la línea.** Así mismo, también se puede acceder a más opciones sobre bordes, seleccionando **Más bodes.** En este caso, se muestra el cuadro de diálogo "**Formato de celdas**", que se detallará más adelante.

|                          | 相談<br>  三 三                      |  |
|--------------------------|----------------------------------|--|
| <b>Bordes</b>            |                                  |  |
| Ħ                        | Borde inferior                   |  |
| Ħ                        | Borde superior                   |  |
| FF                       | Borde izquierdo                  |  |
| Ħ                        | Borde derecho                    |  |
| Ħ                        | Sin borde                        |  |
| Ħ                        | <b>Todos los bordes</b>          |  |
| H                        | Bordes externos                  |  |
| M                        | Borde de cuadro grueso           |  |
| pp                       | Borde doble inferior             |  |
| m                        | Borde inferior grueso            |  |
| m                        | Borde superior e inferior        |  |
| F                        | Borde superior e inferior grueso |  |
| 屈                        | Borde superior e inferior doble  |  |
|                          | <b>Dibujar bordes</b>            |  |
| $\mathbb{R}$             | Dibujar borde                    |  |
| $\mathscr{P}_\mathrm{m}$ | Dibujar cuadrícula de borde      |  |
| 0                        | Borrar borde                     |  |
| Í                        | Color de línea                   |  |
|                          | Estilo de línea                  |  |
|                          | Más bordes                       |  |

*Opciones de borde de celdas*

El botón de Color de relleno  $\mathbb{Q}$   $\rightarrow$  permite aplicar colores de relleno a las celdas. Para eliminar el color de fondo de una celda, se seleccionará la opción **Sin relleno**.

El botón de Color de fuente  $\mathbf{A}$   $\mathbf{r}$  posibilita aplicar color al contenido de la celda.

En la **sección Alineación**, se encuentran los botones que establecen la posición de los datos contenidos en las celdas.

Los botones de alineación vertical  $\equiv \equiv \equiv$  permiten establecer la **alineación vertical**, es decir de arriba abajo. Las opciones posibles son alineación en la parte superior, centrada y en la parte inferior, respectivamente.

Los botones de alineación horizontal  $\equiv \equiv \equiv$  permiten aplicar la alineación horizontal, siendo las posibilidades izquierda, centrada y derecha, respectivamente.

El botón Orientación  $\gg$ <sup>\*</sup> gira el texto, pudiendo seleccionar distintas orientaciones. Se utilizan para etiquetar columnas estrechas, en las que no se puede mostrar el texto completo.

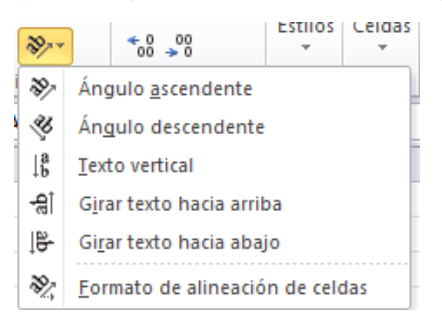

*Opciones de Orientación*

Los botones de Sangría  $\equiv \equiv$  permiten aumentar y disminuir sangría respectivamente.

El botón Ajustar texto posibilita que todo el contenido de la celda, quede visible mostrándolo en varias líneas.

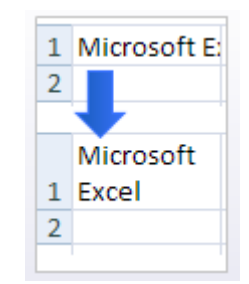

*Ejemplo aplicación Ajustar texto*

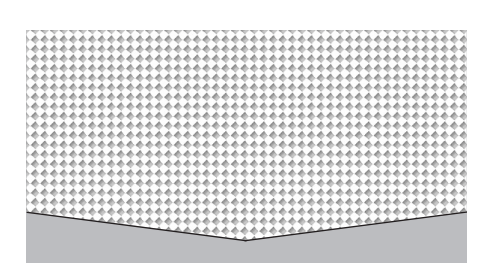

#### **RECUERDA**

Si se seleccionan y combinan celdas que contienen valores, al aplicar cualquier tipo de combinación, se mostrará un mensaje, en el que se advierte que al combinar en una única celda se conservarán solo los datos del extremo superior izquierdo.

El botón Combinar y centrar une las celdas seleccionadas en una celda de mayor tamaño y centra el contenido. Normalmente se utiliza para crear etiquetas que abarcan varias columnas. Pulsando sobre el desplegable se muestran también las opciones:

- **Combinar horizontalmente**. Combina cada fila de las celdas seleccionadas en una celda de mayor tamaño.
- **Combinar**. Combina las celdas seleccionada en una celda, pero no le aplica ningún tipo de alineación.
- Separar celdas. Divide las celdas seleccionadas en varias celdas (Descombinar).

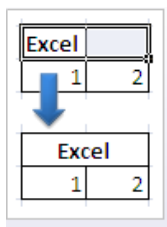

*Ejemplo de aplicación de combinar y centrar.*

En la **sección Número**  $\mathbb{F}^*$  %  $\mathbb{W}$ , se encuentran los botones necesarios para aplicar formatos a celdas que contengan cifras, de modo que se optimiza su presentación y legibilidad. Así cuando se teclean datos numéricos, el formato añade los caracteres necesarios para mejorar su aspecto. Por ejemplo, se añade el punto de los miles, o el símbolo de moneda para Euro "€".

Pulsando sobre el botón "General", se despliegan la galería de formatos. Por defecto se aplica el formato **General**, que sirve tanto para texto como para números. El formato Número se aplica a cifras y por defecto al aplicarlo, se añaden dos cifras decimales. El formato **Moneda** añade el símbolo € y el punto decimal. El formato **Contabilidad** es similar al de moneda, diferenciándose únicamente en la alineación del símbolo € a la izquierda de la celda. Los formatos **Fecha corta** y **Fecha larga** se aplican a datos tipo fecha. La diferencia entre ellas, es que el formato fecha larga, añade el día de la semana y el mes expresados ambos en texto, en lugar de emplear cifras numéricas. Por ejemplo, 15/12/2014, se mostraría en formato fecha corta, y lunes, 15 de diciembre de 2014, sería fecha larga. El formato **Porcentaje,** multiplica el número por 100 para convertilos en porcentaje y añade el símbolo "%". Aplicando este formato se realizan fácilmente los cálculos de porcentajes. El formato **Fracción**  muestra los números como fracciones en lugar de expresarlos como números decimales. Por último, el formato **Notación científica,** muestra la cifra en notación exponencial sustituyendo parte del número con E+n, donde el exponente E multiplica al número por 10 elevado a la enésima potencia. Se suele aplicar a números con muchas cifras.

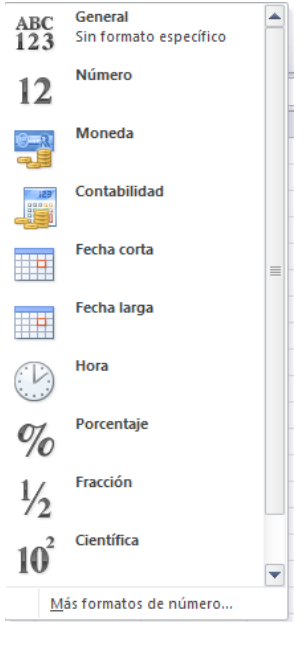

*Galería de formatos*

La opción **Más formatos de número** muestra el cuadro de diálogo "**Formato de celdas**". Este cuadro de diálogo presenta varias pestañas:

- **Número**. En esta pestaña se muestran todos los formatos posibles a aplicar. Se encuentran todos los formatos explicados anteriormente y también el formato **Especial y Personalizada**, que se explicarán en el apartado siguiente.
- **Alineación**. En esta pestaña, se muestran también todas las posibles alineaciones, tanto las horizontales, verticales, Orientación, Ajustar texto y combinar celdas y Sangrías (explicados anteriormente). Añade otra posibilidad, marcando la casilla de verificación **Reducir hasta ajustar** que disminuye el tamaño de la fuente para ajustar el contenido a la celda.
- **Fuente**. Se puede elegir el tipo, tamaño, color, estilo de la fuente y además aplicarle los estilos Tachado, Superíndice y Subíndice marcando las casillas de verificación correspondientes. Se muestran una vista previa del resultado de aplicar los formatos seleccionados.

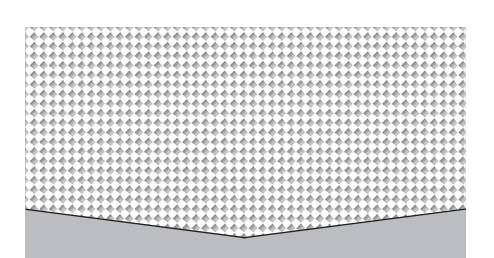

#### **ATENCIÓN**

Se pueden establecer diferentes tipos de fuente al texto que se muestra dentro de una misma celda. Para ello, antes de finalizar la edición del texto en la celda, se seleccionará con el ratón aquella parte del texto a la que se desee aplicar un formato distinto al resto de la celda.

- **Bordes**. Permite establecer los bordes de las celdas (cuenta con las mismas opciones de borde explicadas anteriormente), tanto el color, estilo y grosor de la línea. Así mismo ofrece una vista previa donde se podrá hacer clic y establecer los bordes marcados.
- **Relleno**. Permite no sólo aplicar colores de fondo, si no también añadir efectos de relleno pulsando sobre el botón Efecto de relleno (Degradado) y tramas y estilos de trama pulsando sobre el desplegable. También ofrece una vista previa de la aplicación de formatos.
- Proteger. Posibilita el bloqueo u ocultación de las celdas cuando se protegen las hojas de cálculo.

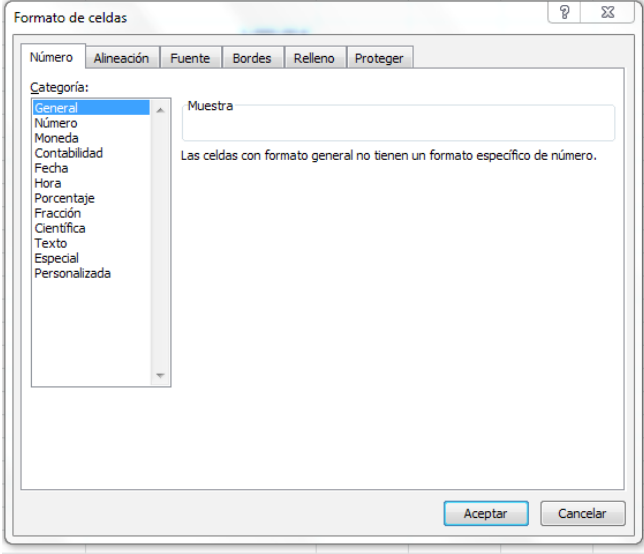

*Cuadro de diálogo*

Los botones de Números (es decir los botones de: Formato de número de contabilidad. Estilo porcentual). Estilo millares, permite aplicar los formatos moneda, porcentaje y millares, sin necesidad de desplegar la galería de formatos.

Por último, los botones de Decimales permiten añadir y disminuir posiciones decimales respectivamente. Por tanto, muestra valores más o menos precisos.